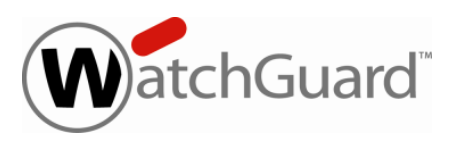

# **Fireware XTM v11.3.8 Release Notes**

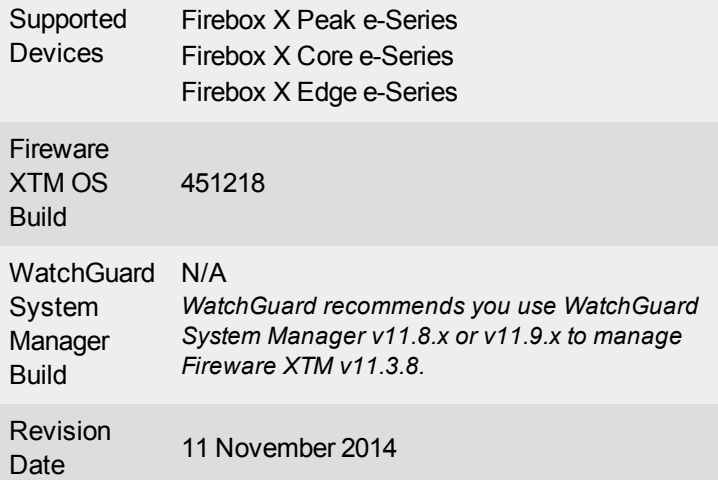

### **Introduction**

WatchGuard is pleased to announce the release of Fireware XTM v11.3.8.

On June 5th the OpenSSL team released a critical update to patch six vulnerabilities affecting all versions of the OpenSSL libraries that are widely used in networking applications today. The most serious of the vulnerabilities is a Man-in-the-Middle (MitM) flaw that could allow an attacker to intercept traffic if both the client and server are vulnerable. This release includes the patch for both Fireware XTM OS and the Mobile VPN with SSL client to resolve the issue. Unlike the earlier Heartbleed vulnerability, no certificate updates are required once the patch is installed. More details about the vulnerabilities are posted at the [WatchGuard](http://watchguardsecuritycenter.com/2014/06/05/openssl-patchs-six-vulnerabilities-including-a-mitm-flaw/) [Security](http://watchguardsecuritycenter.com/2014/06/05/openssl-patchs-six-vulnerabilities-including-a-mitm-flaw/) Center. If you are not already subscribed to this blog, we recommend that you sign up now to always stay current with breaking news about security vulnerabilities and any impact on WatchGuard products.

This release includes updated Fireware XTM OS and new Mobile VPN with SSL client software (v11.9.1) that include the OpenSSL patch. When your Mobile VPN with SSL users connect to a device running Fireware XTM v11.3.8, they will be prompted to upgrade to the v11.9.1 SSLVPN client software.

# **Before You Begin**

Before you install this release, make sure that you have:

- A Firebox X Core or Peak e-Series device running Fireware v10.2.x or higher, or a Firebox X Edge e-Series device running v10.2.9 or higher. If this is a new device, make sure you follow the instructions in the *Quick Start Guide* that ships with your device before you try to upgrade to v11.3.8.
- The required hardware and software components as shown in the Systems Requirements table below.
- An active LiveSecurity subscription.
- Feature key for your Firebox If you upgrade your Firebox e-Series from an earlier version of Fireware or Edge appliance software, you can use your existing feature key.
- Online documentation system for this product is available at [www.watchguard.com/help/documentation](http://www.watchguard.com/help/documentation)
- See the Resolved Issues section below for a complete list of resolved issues.

### **Localization**

The Fireware XTM v11.3.8 Web UI is localized, however changes to the user interface added after v11.3 remain in English. Supported languages are:

- Chinese (Simplified, PRC)
- French (France)
- Japanese
- Spanish (Latin American)

*Note In addition to these languages, we introduced localized Web UI support for Korean and Traditional Chinese with the v11.3.1 release. Only the Web UI itself has been localized. WSM, and all help files and user documentation, remain in English.*

Note that most data input must still be made using standard ASCII characters. You can use non-ASCII characters in some areas of the UI, including:

- Proxy deny message
- Wireless hotspot title, terms and conditions, and message

Any data returned from the device operating system (e.g. log data) is displayed in English only. Additionally, all items in the Web UI System Status menu and any software components provided by third-party companies remain in English.

#### **Fireware XTM Web UI**

The Web UI will launch in the language you have set in your web browser by default. The name of the currently selected language is shown at the top of each page. To change to a different language, click the language name that appears. A drop-down list of languages appears and you can select the language you want to use.

#### **WatchGuard System Manager**

When you install WSM, you can choose what language packs you want to install. The language displayed in WSM will match the language you select in your Microsoft Windows environment. For example, if you use Windows XP and want to use WSM in Japanese, go to Control Panel > Regional and Language Options and select Japanese from the language list. The web pages for Reporting Web UI, CA Manager, Quarantine Web UI, and Wireless Hotspot automatically display in whatever language preference you have set in your web browser.

## **Fireware XTM and WSM Operating System Compatibility**

The information provided here is for WatchGuard System Manager v11.9.x and Fireware XTM v11.3.8. To see system requirements for other versions of WatchGuard System Manager, go to the relevant release notes.

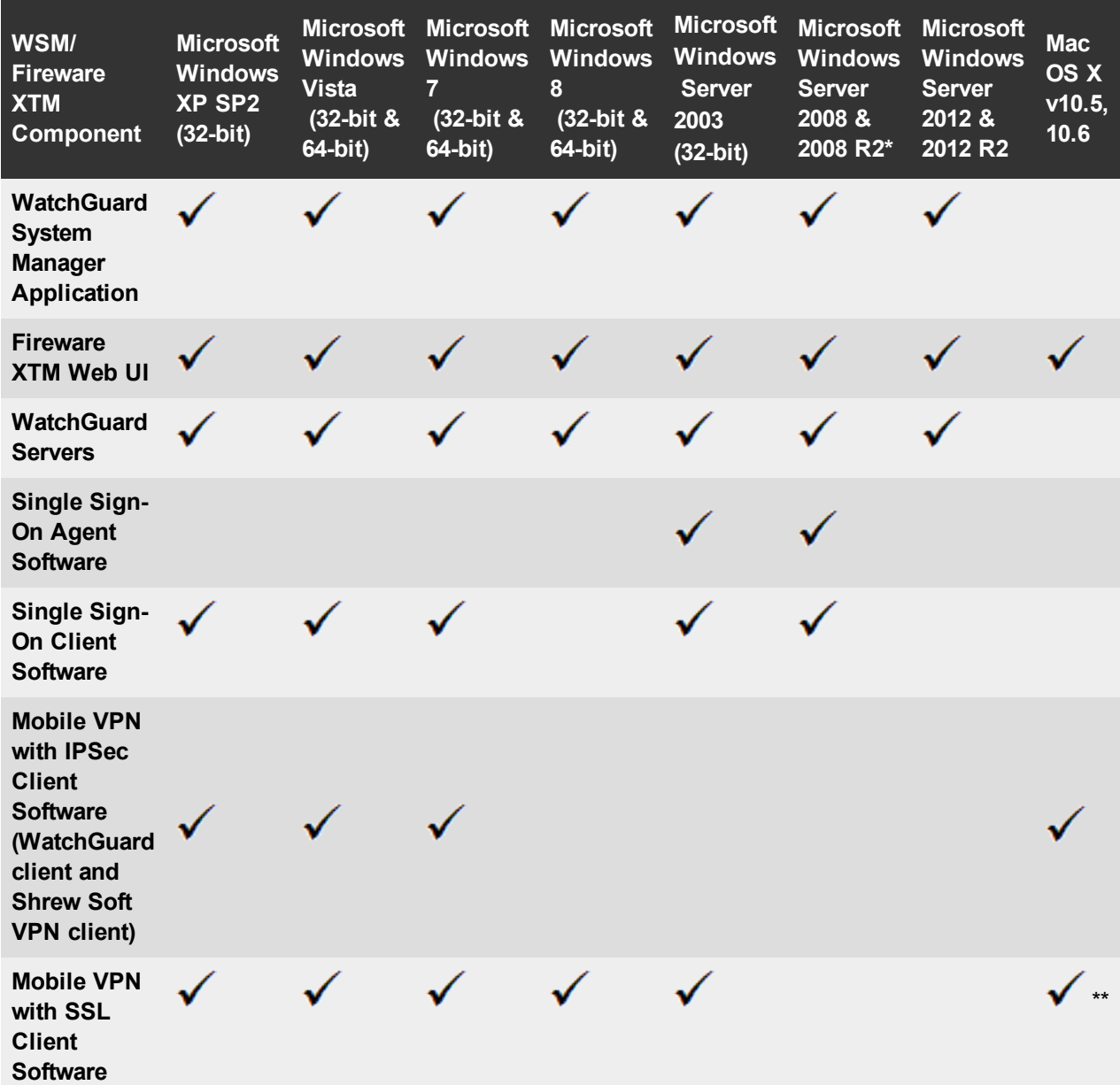

*\* Microsoft Windows Server 2008 32-bit and 64-bit support; Windows Server 2008 R2 64-bit support.*

\*\* Mac OS X support for the SSL VPN client is for 32-bit mode only. Mac OS X 10.7 is also supported.

## **System Requirements**

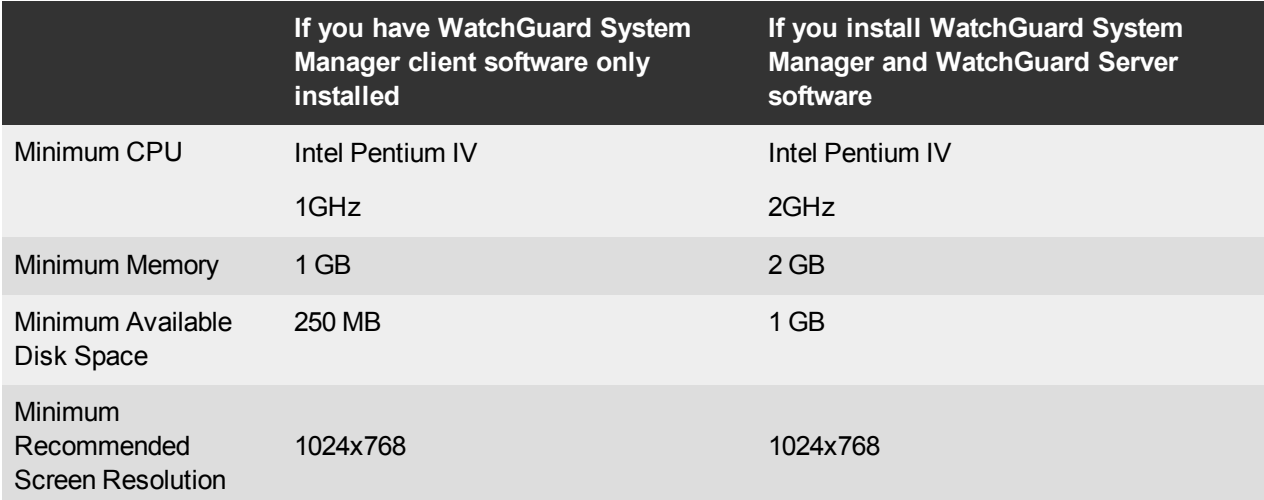

## **Downloading Software**

To download software:

- 1. Go to the WatchGuard Software [Downloads](http://software.watchguard.com/) page.
- 2. Select the Firebox or XTM device for which you want to download software.

There are several software files available for download. See the descriptions below so you know what software packages you will need for your upgrade.

#### **WatchGuard System Manager**

To use WatchGuard System Manager or the WatchGuard Server Center with Fireware XTM v11.3.8, we recommend that you use the most current version of WatchGuard System Manager available to you. There is no WatchGuard System Manager v11.3.8.

#### **Fireware XTM OS**

Select the correct Fireware XTM OS image for your XTM device. Use the .exe file if you want to install or upgrade the OS using WSM. Use the .zip file if you want to install or upgrade the OS using the Fireware XTM Web UI.

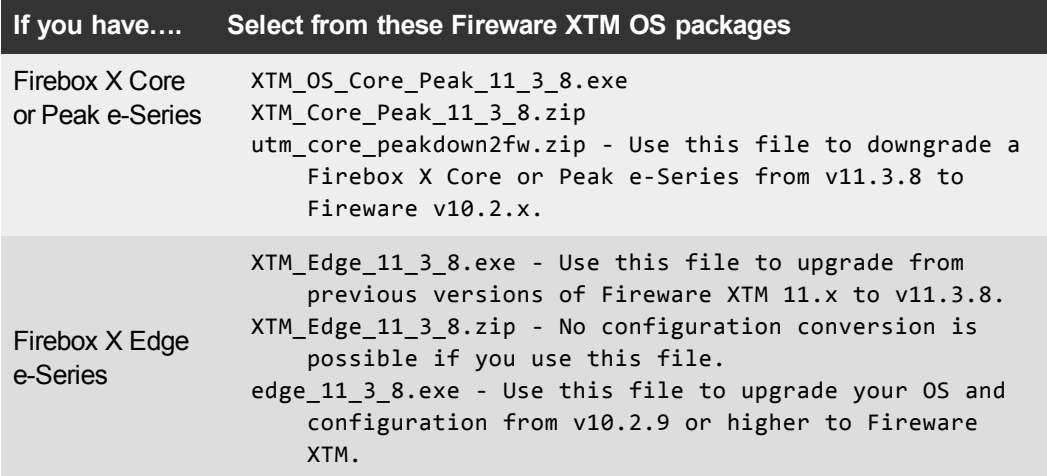

#### **Single Sign-On Software**

For Single Sign-On (SSO) capability in a Windows Active Directory Domain. Agent requires the Microsoft .NET Framework v2.0 –4.5 or later. There are two files available for download if you use Single Sign-On. the SSO Agent software has not been updated for this release.

- WG-Authentication-Gateway\_11\_7\_4.exe (SSO Agent software required for Single Sign-on)
- WG-Authentication-Client\_11\_7.msi (SSO Client software optional)

For information about how to install and set up Single Sign-On, see the product documentation.

#### **Mobile VPN with SSL Client for Windows and Mac**

There are two files available for download if you use Mobile VPN with SSL, both updated for this release. If you update your VPN clients through your Firebox, you do not need to download these files.

- WG-MVPN-SSL 11 9 1.exe (Client software for Windows)
- WG-MVPN-SSL\_11\_9\_1.dmg (Client software for Mac)

#### **Mobile VPN with IPSec client for Windows**

With this release, we support the Shrew Soft VPN client for Windows v2.2, which you can download from our web site. Shrew Soft has released a v2.2.1 client, available on their web site, which introduces a new "Pro" version available at an extra cost with additional features. WatchGuard recommends you use the no-cost Standard version of the client as it includes all functionality supported in the v2.2 VPN client. If you want to use the v2.2.1 client, we recommend you read this [Knowledge](http://watchguardsupport.force.com/publicKB?type=KBArticle&SFDCID=kA2F00000000LJ0KAM&lang=en_US) Base article first.

## **Upgrade from Fireware XTM v11.x to v11.3.8**

Before you upgrade from Fireware XTM v11.x to Fireware XTM v11.3.8, go to the WatchGuard Portal > Articles & Software tab. Download and save the file that matches the WatchGuard device you want to upgrade. You can use Policy Manager or the Web UI to complete the upgrade procedure. We strongly recommend that you back up your device configuration before you upgrade.

> *Note If you are currently running v11.0 or v11.0.1 on your Firebox X Edge e-Series, you must upgrade to v11.0.2 before you upgrade to v11.3.8 to avoid possible file system corruption. This issue does not apply to any other model.*

### **Upgrade to Fireware XTM v11.3.8 from Web UI**

- 1. Go to **System > Backup Image** to back up your current configuration file.
- 2. On your management computer, launch the OS software file you downloaded from the WatchGuard Software Downloads Center.

If you use the Windows-based installer on a computer with a Windows 64-bit operating system, this installation extracts an upgrade file called *[xtm series].sysa-dl* l to the default location of C:\Program Files(x86)\Common files\WatchGuard\resources\FirewareXTM\11.3.8[model]. On a computer with a Windows 32-bit operating system, the path is: C:\Program Files\Common

Files\WatchGuard\resources\FirewareXTM\11.3.8[model]

- 3. Connect to your XTM device with the Web UI and select **System > Upgrade OS**.
- 4. Browse to the location of the xtm\_[model].sysa-dl file from Step 2 and click **Upgrade**.

### **Upgrade to Fireware XTM v11.3.8 from WSM/Policy Manager**

- 1. Select **File > Backup** to back up your current configuration file.
- 2. On your management computer, launch the OS executable file you downloaded from the WatchGuard Software Downloads Center. This installation extracts an upgrade file called xtm\_[model].sysa-dl to the default location of C:\Program Files\Common files\WatchGuard\resources\FirewareXTM\11.3.8\ [model].
- 3. Install and open WatchGuard System Manager. Connect to your XTM device and launch Policy Manager.
- 4. From Policy Manager, select **File > Upgrade**. When prompted, browse to and select the xtm\_ [model].sysa-dl file from Step 2.

## **Upgrade from Fireware or Edge v10.x to Fireware XTM v11.3.8**

There are special instructions in the WatchGuard Knowledge Base to help you upgrade Firebox X Peak, Core, and Edge e-Series devices to Fireware XTM v11.3.8. These same knowledge base articles also explain how to downgrade to v10.2.x if necessary, and how to upgrade a Fireware v10.x FireCluster to Fireware XTM

- Upgrade a Firebox X Edge e-Series device from  $v10.2.x$  to [Fireware](http://watchguardsupport.force.com/publicKB?type=KBArticle&SFDCID=kA2A00000000FmrKAE&lang=en_US) XTM  $v11.3.x$
- Upgrade a Firebox X Core or Peak e-Series device from [Fireware](http://watchguardsupport.force.com/publicKB?type=KBArticle&SFDCID=kA2A00000000FmsKAE&lang=en_US) v10.2.x to Fireware XTM v11.3.x

## **Downgrade Instructions**

If you want to downgrade from Fireware XTM v11.3.x to an earlier version of Fireware XTM, you either:

- Restore a previously created full backup image to complete the downgrade (for Firebox X Core and Peak e-Series devices only); or
- Reset your Firebox or XTM device to its factory-default settings and then run the Quick Setup Wizard with the older version of Fireware XTM already installed on your management computer. You can then restore the backup image you created before you upgraded to Fireware XTM v11.3.x.

## **Resolved Issues**

This release resolves multiple OpenSSL vulnerabilities, as identified in OpenSSL advisories: CVE-2014-0195, CVE-2014-0221, CVE-2014-0224, and CVE-2014-03470.

## **Known Issues and Limitations**

You can find information about known issues for Fireware XTM v11.3.8 and its management applications, including workarounds where available, can be found in the Knowledge Base on the WatchGuard website. Note that you must log in to the WatchGuard Portal to see full content for Known Issues.

# **Using the CLI**

The Fireware XTM CLI (Command Line Interface) is fully supported for v11.x releases. For information on how to start and use the CLI, see the CLI Command Reference Guide for Fireware XTM v11.3.x. You can download the CLI guide from the documentation web site at

<http://www.watchguard.com/help/documentation/fireware.asp>.

# **Technical Assistance**

For technical assistance, contact WatchGuard Technical Support by telephone or log in to the WatchGuard Portal on the Web at <http://www.watchguard.com/support>. When you contact Technical Support, you must supply your registered Product Serial Number or Partner ID.

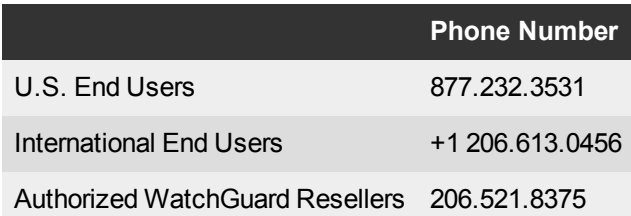